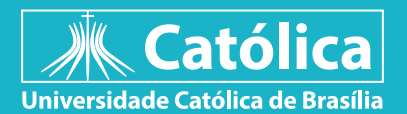

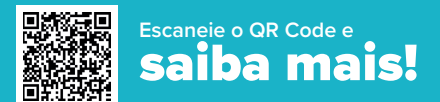

## **Ainda não encontrou sua sala?** Confira o nosso tutorial e siga o passo a passo

## **Passo 1**

No site, acesse a área do estudante no menu principal e clique no botão **PORTAL DO ESTUDANTE.**

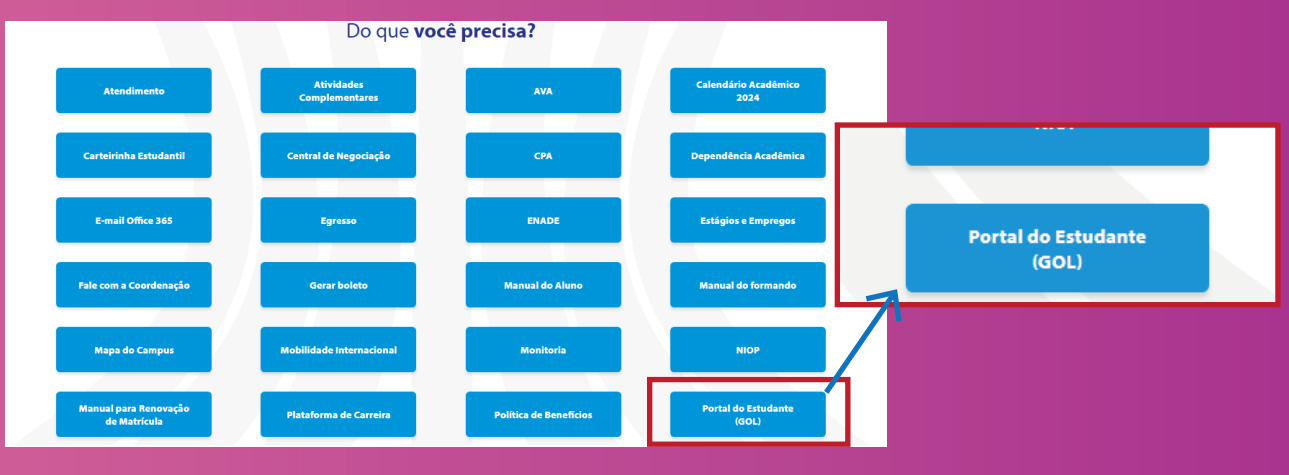

## **Passo 2**

Insira sua matrícula e senha padrão enviados para o seu e-mail pessoal. Ex: UC + sua matrícula + senha padrão: ucb2024 ou @catolica

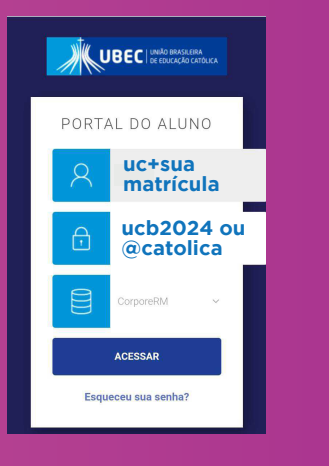

## **Passo 3**

No menu, clique no ícone relógio (Quadro de Horários) e visualize as informações da disciplina.

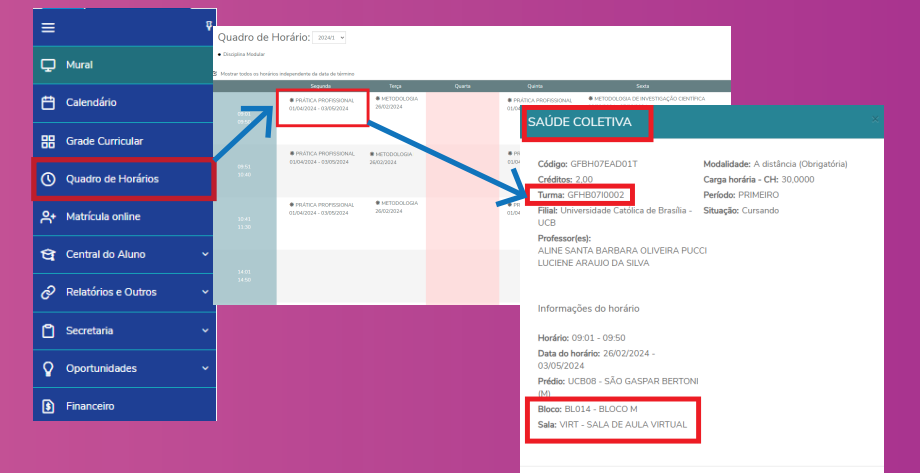

Ver mais informações